**A UNIMED GERAIS DE MINAS TRABALHA COM O Sistema HRP - Módulo WebSaúde**

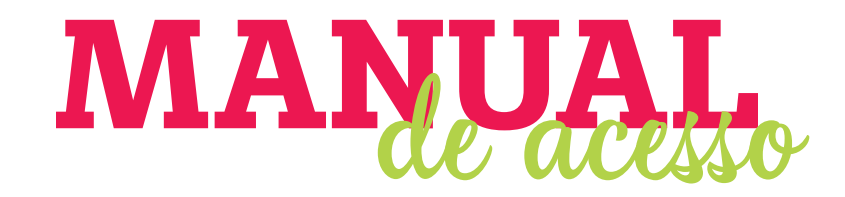

# SOLICITAÇÃO DE INTERNAÇÃO

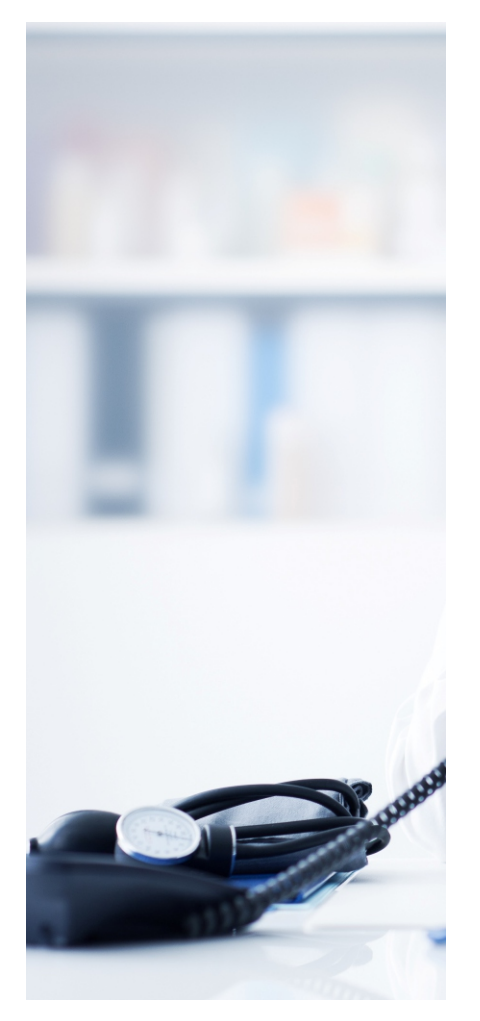

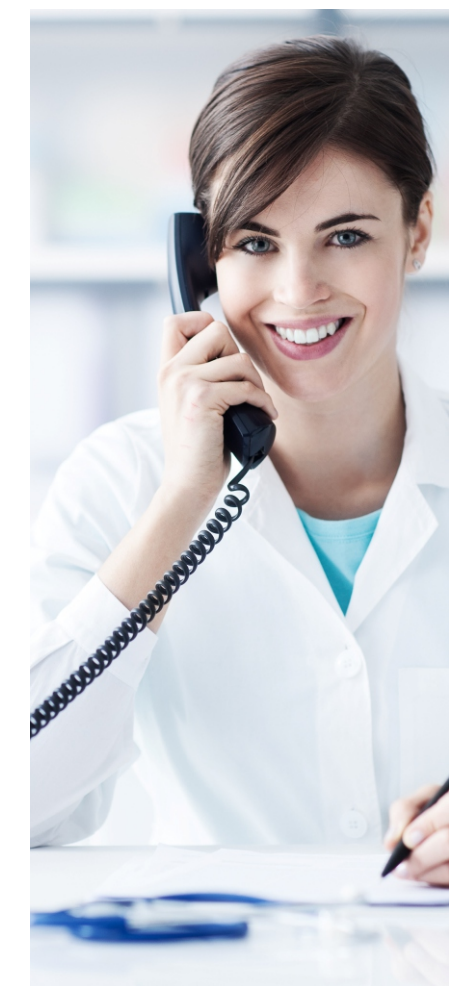

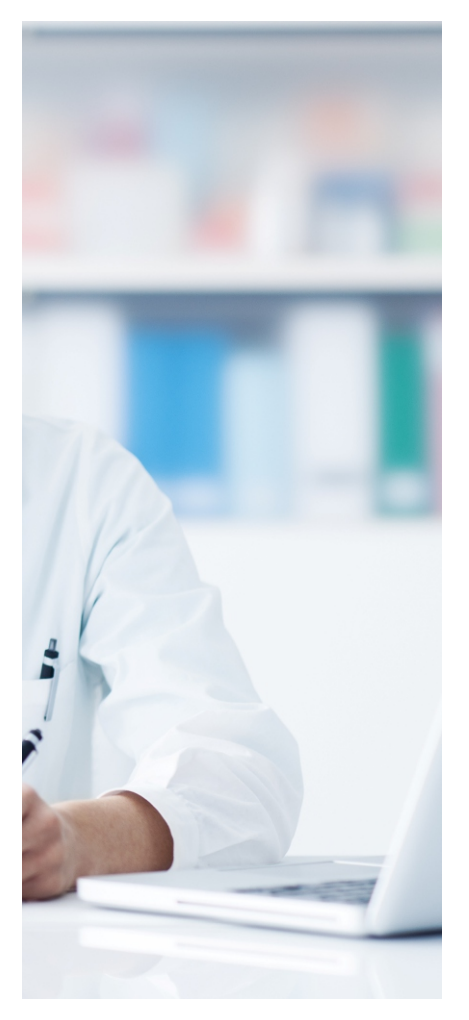

Versão: 00 Elaboração/Revisão: 18/02/2020 Código: MNL.CRCR.02

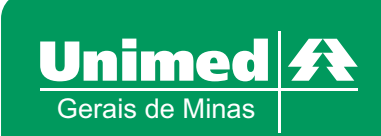

#### **1. ACESSANDO O SISTEMA UNIMED HRP**

Em posse de seus dados, iremos acessar o sistema no seguinte endereço abaixo: http://uni-tiss.unimedgm.coop.br:90

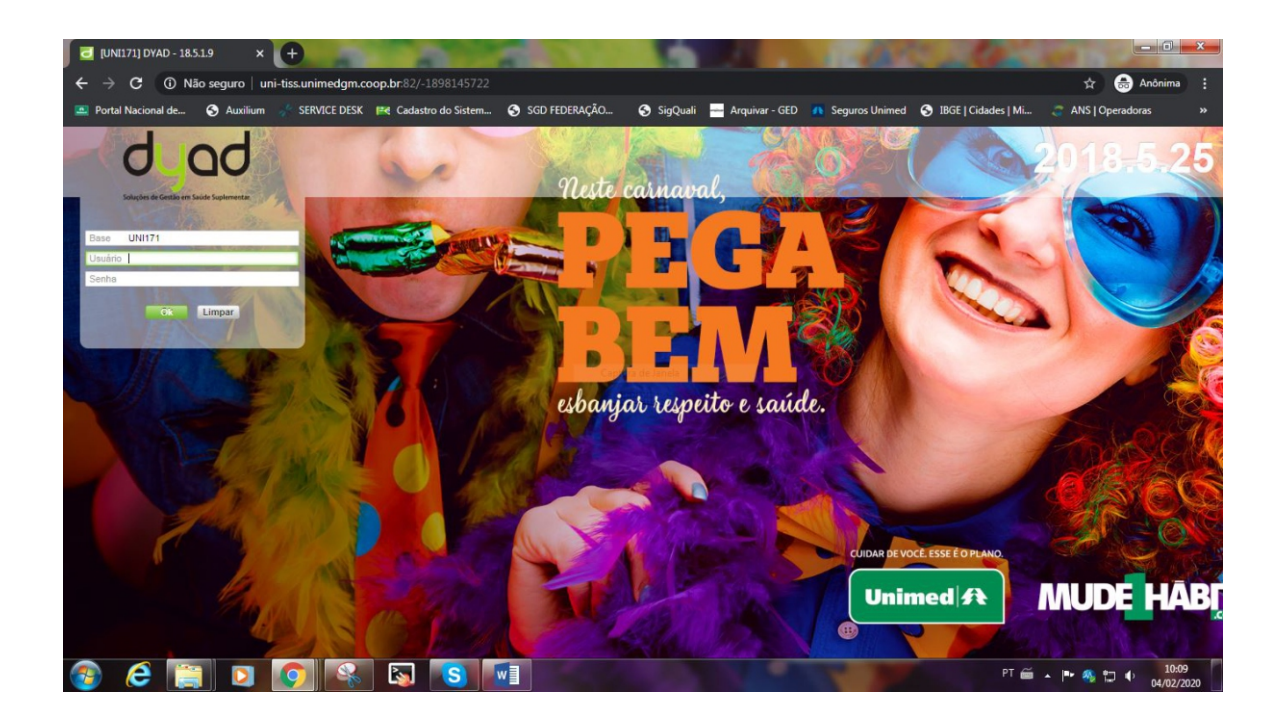

## **2. ALTERAÇÃO DE SENHA NO SISTEMA UNIMED HRP**

Após inserir as informações de acesso, irá ser necessário alterar sua senha atual para uma nova em que desejam, lembrando que esta senha é intransferível.

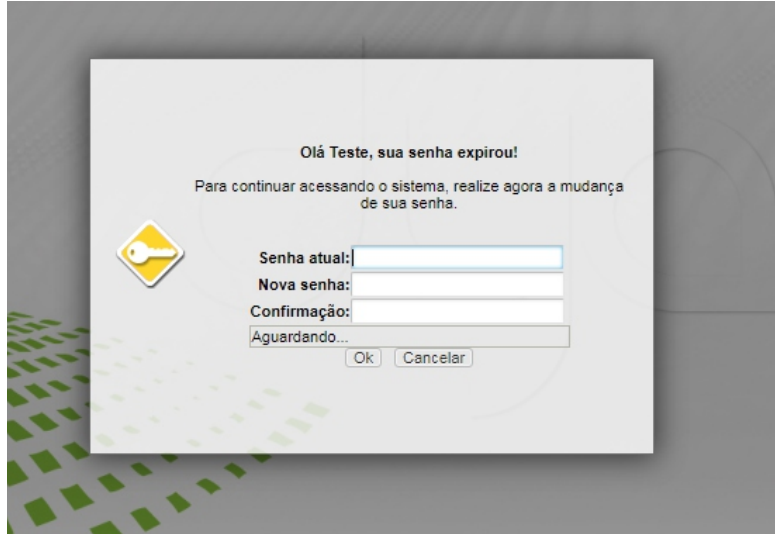

## **3. ARVORE DE OPÇÕES DO SISTEMA UNIMED HRP**

Após a troca de senha para uma de seu gosto, a próxima janela apresentada será onde contém as opções de acesso para que possam começar o trabalho de digitação das guias e envio dos lotes para o faturamento.

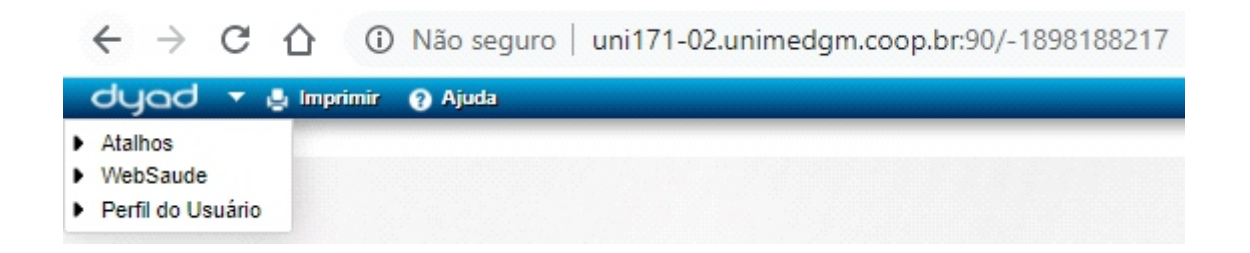

## **4. SOLICITAÇÃO DE INTERNAÇÃO**

Com a janela em aberto selecione os seguintes opções para que possam começar o processo de solicitação de internação:

#### **"DYAD > WEBSAÚDE > CREDENCIADOS > GUIAS > SOLICITAÇÃO DE INTERNAÇÃO"**

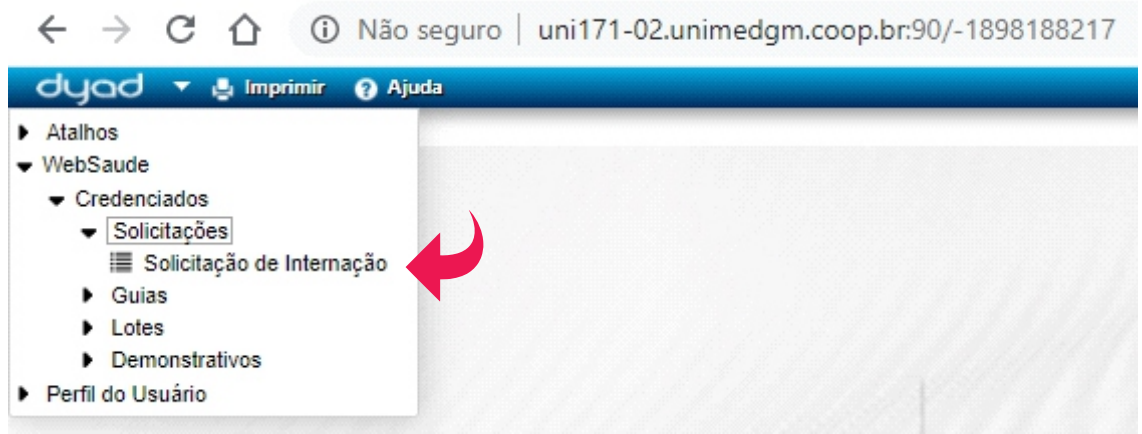

Selecionado a opção "Solicitação de Internação" vocês irão ser redirecionados para outra tela contendo opções para busca e cadastro de guias para início das transações.

Abaixo iremos possuir duas opções:

- 1. Buscar Solicitações
- 2. Nova Solicitação

Como iremos realizar o primeiro acesso no sistema, selecione a opção "Nova Solicitação" para que possamos iniciar o trabalho de digitação.

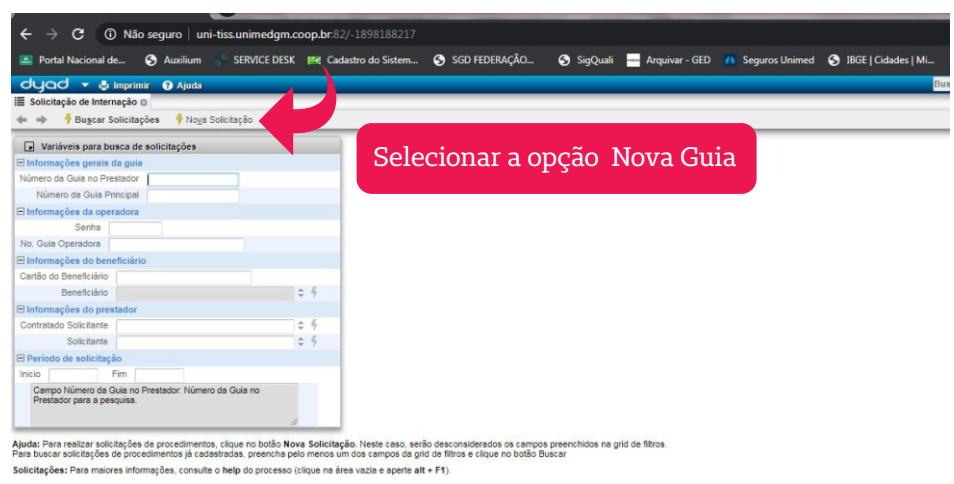

Após selecionada a opção, iremos nos deparar com uma nova janela onde iremos criar as solicitações.

Selecionando o botão **+** para que a guia seja aberta para edição.

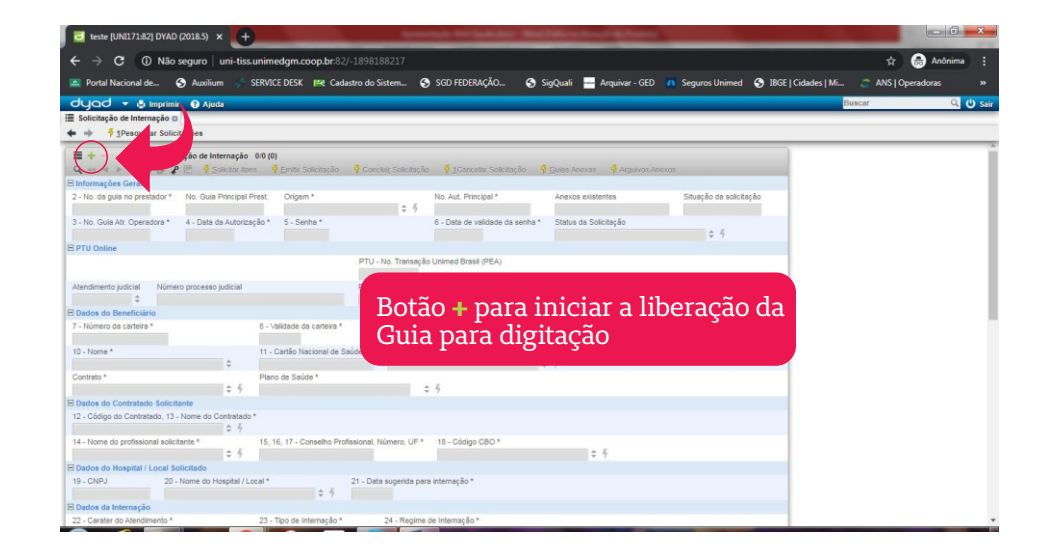

Com a guia liberada, alguns campos irão ser preenchidos de forma automática.

Os campos são:

- No. Guia no Prestador;
- · No. Guia Principal Prest.;
- · Origem;
- No. Aut. Principal;
- · Anexos existentes;
- · No. Guia Atr. Operadora ;
- Data da Autorização \*;
- · Senha\*;
- · Data da Validade da Senha;

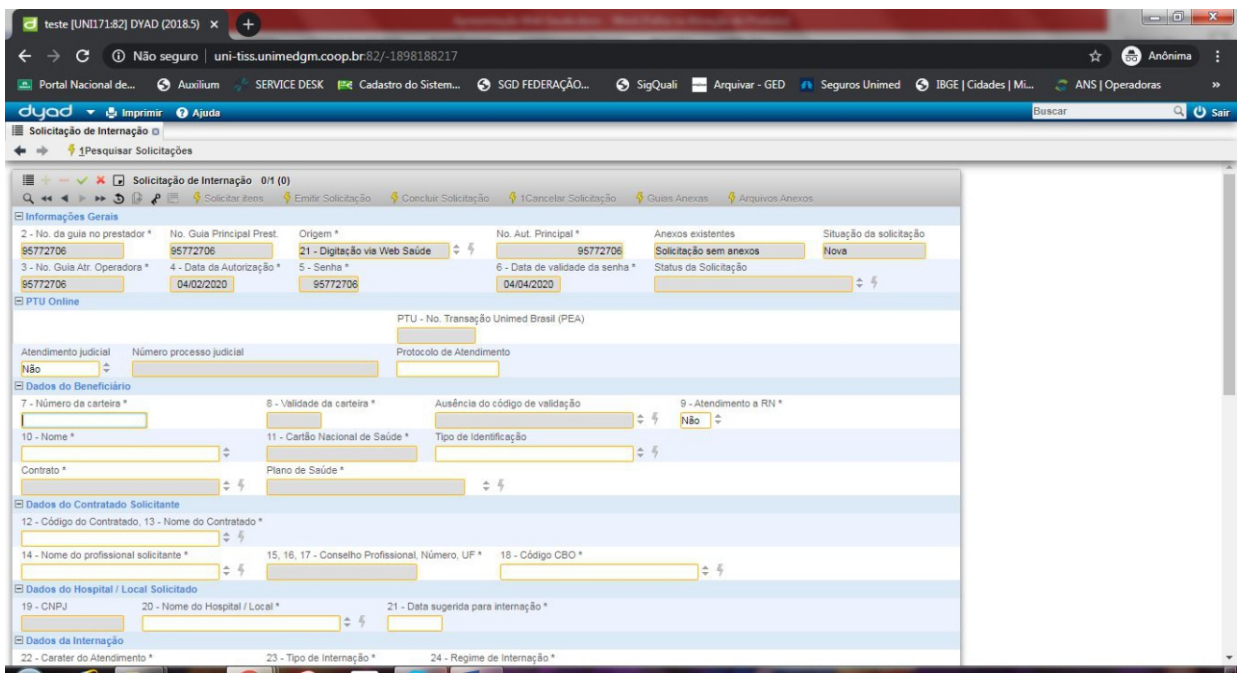

A seguir iremos inserir as informações nos campos que são obrigatórios dentro do sistema, que são:

· 7 - Número da carteira \*: Deverá ser preenchido com o número da carteira do cliente.

Obs.: Quando inserirmos o número da carteira neste campo, alguns campos referentes as informações dos clientes irão ser preenchidos de forma automática no sistema.

Código ou nome da empresa onde se trabalha. · 12 - Código do Contratado, 13 - Nome do Contratado \*:

Nome do profissional que está solicitando a internação. · 14 - Nome do profissional solicitante \*:

Inserir o CBO do Profissional Solicitante. · 18 - Código CBO \*:

· 21 - Data sugerida para internação \* Nome do local onde o paciente irá ser internado. 20 - Nome do Hospital / Local \*

Data em que o paciente irá ser internado.

Inserir a letra U (Urgência). · 22 - Caráter do Atendimento \*:

Obs.: Segue abaixo o print de detalhe das letras informadas.

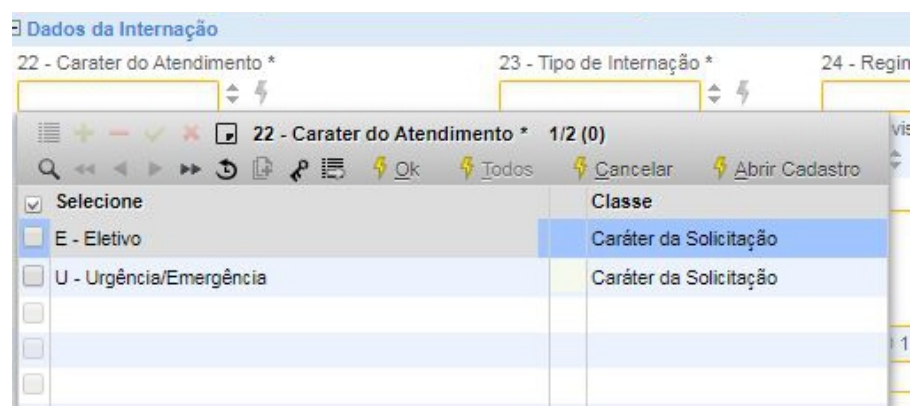

· 23 - Tipo de Internação \*

Inserir o número de acordo com a especificação da internação.

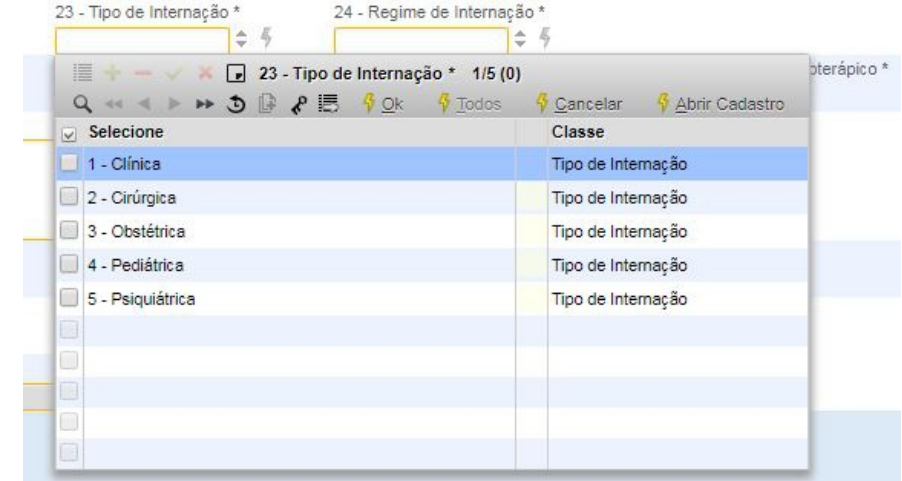

Obs.: Segue abaixo o print, contendo detalhes dos tipos de internação.

· 24 - Regime de Internação \*

Inserir o número de acordo com o regime de internação.

Obs.: Segue imagem contendo informações dos números e seus respectivos indicadores.

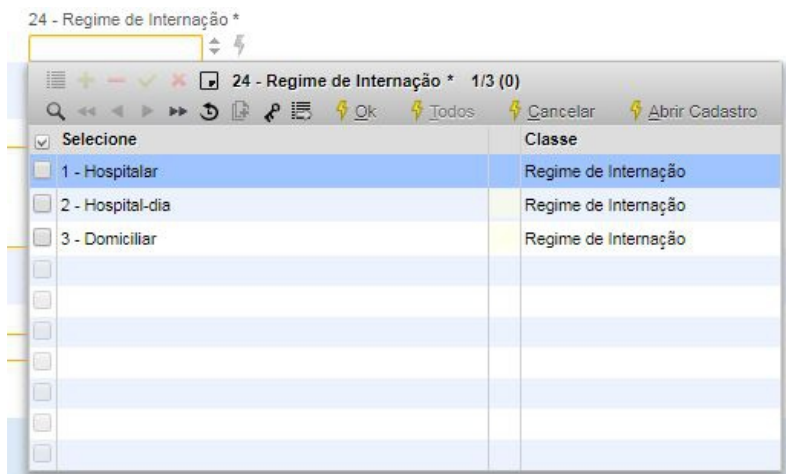

· 33 - Indicação de Acidente \*

Insira a informação que corresponde ao tipo de acidente ocorrido.

Obs.: Segue imagem contendo informações com os tipos de acidente ocorrido.

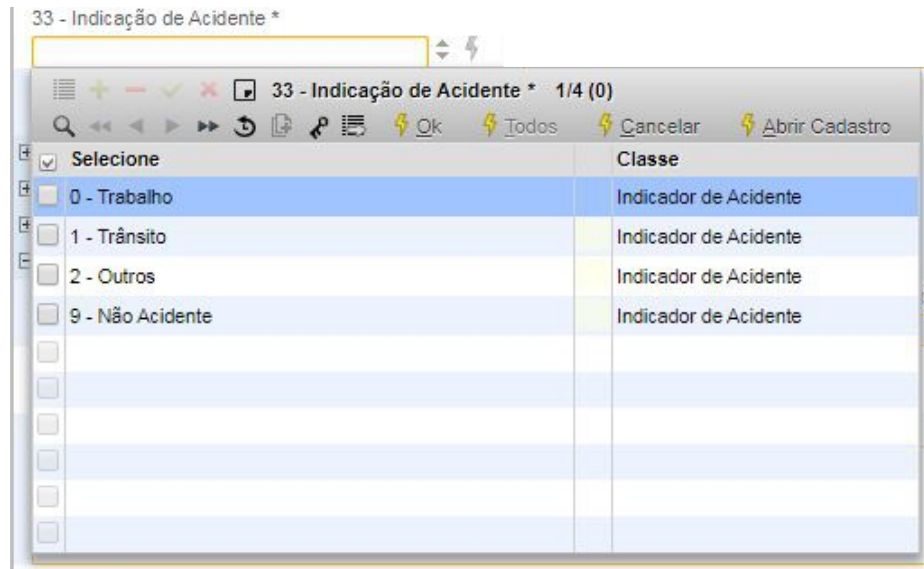

Após inserir as informações na guia, iremos clicar no botão v que serve para confirmar as informações inseridas.

Obs.: Toda vez que editarmos uma guia ou um respectivo campo, teremos que clicar no botão v que servirá para confirmar toda a alteração realizada.

### **4.1 INSERINDO PROCEDIMENTOS CIRÚRGICOS**

Clicaremos no botão **+** para que possa ser liberados os campos da guia para inserirmos os procedimentos. No campo "**Procedimentos Cirúrgicos**", iremos inserir os procedimentos utilizados.

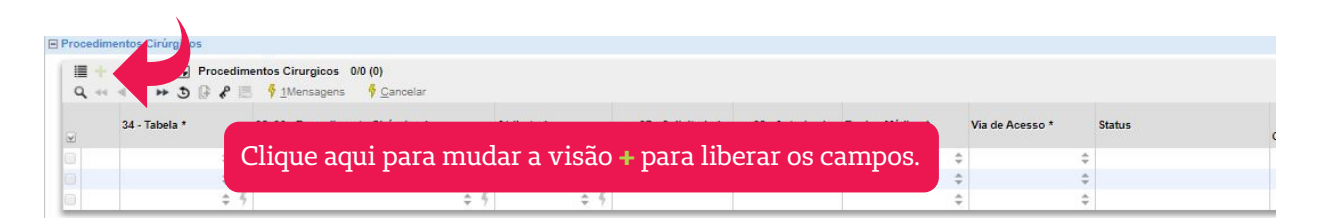

Segue abaixo informações detalhadas dos campos que precisaram ser preenchidos de forma obrigatória:

· Campo 34 – Tabela: Tipo da tabela;

· Campo 35, 36 - Procedimento Cirúrgico: Inserir número do procedimento ou o nome;

- · Atributo: Será sempre único;
- · Campo 37 Solicitada: Inserir a quantidade solicitada.

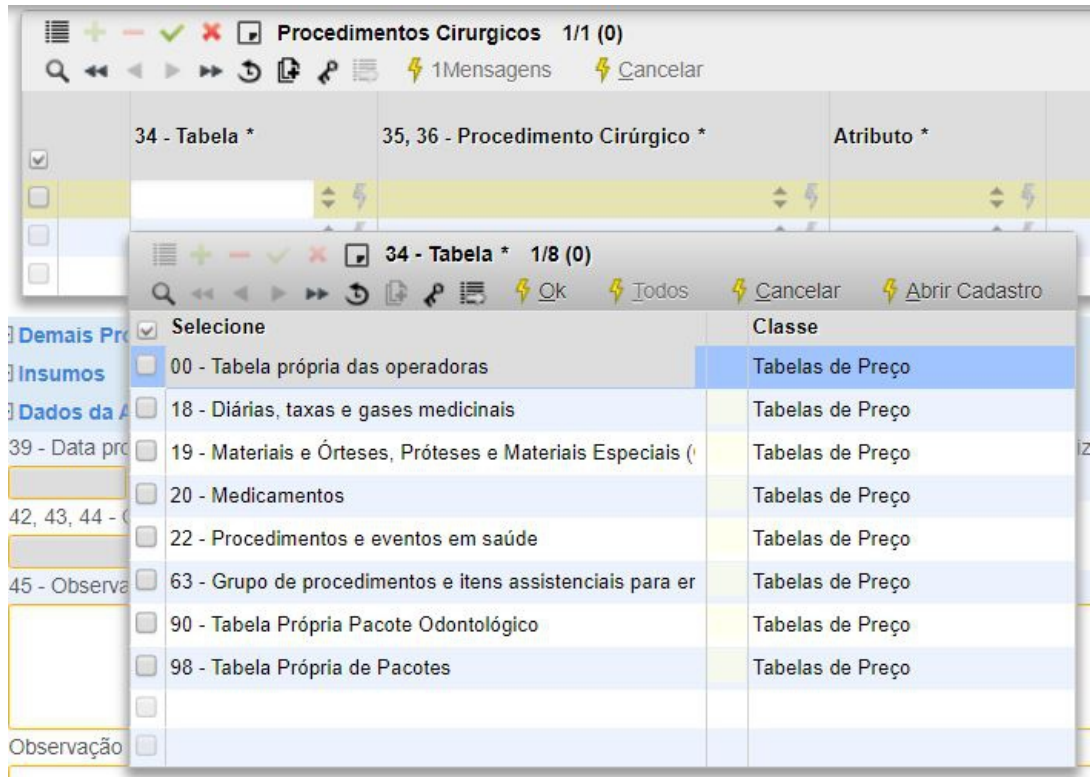

Após inserir as informações na guia, iremos clicar no botão **+** que serve para confirmar as informações inseridas.

Obs.: Procedimento Cirúrgico e Demais procedimentos sempre será a tabela 22.

### **4.2 DEMAIS PROCEDIMENTOS**

No campo "Demais Procedimentos", iremos inserir mais procedimentos que serão utilizados fora do padrão procedimentos cirúrgicos.

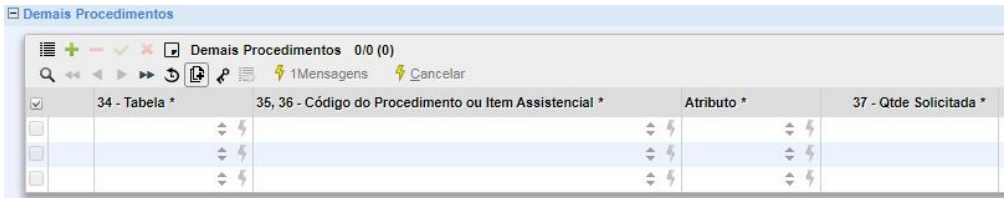

Segue abaixo informações sobre os campos:

· Campo 34 – Tabela: Tipo da tabela;

· Campo 35, 36 – Código do Procedimento ou Item Assistencial: Inserir número do procedimento ou o nome;

- · Atributo: Será sempre único;
- · Campo 37 Solicitada: Inserir a quantidade solicitada.

Após inserir as informações na guia, iremos clicar no botão ✔ que serve para confirmar as informações inseridas.

Obs.: Procedimento Cirúrgico e Demais procedimentos sempre será a tabela 22.

#### **4.3 INSUMOS**

Nestes campos iremos inserir os insumos que irão ser utilizados.

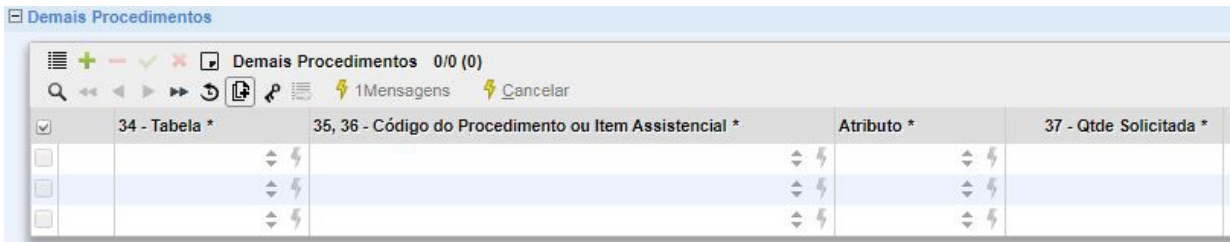

Segue abaixo informações sobre os campos:

- · Campo 34 Tabela: Tipo da tabela;
- · Campo 35, 36 Código do Procedimento ou Item Assistencial: Inserir número do procedimento ou o nome;
- · Atributo: Será sempre único;
- · Campo 37 Solicitada: Inserir a quantidade solicitada.

Para os campos 35,36 segue abaixo o código utilizado se tratando das diárias:

- ENF 60000694
- · APTO: 60000651
- · APTO MATERNIDADE: 60000660
- · ENF MATERNIDADE: 60000813
- · UTI: 60001038

Após inserir as informações na guia, iremos clicar no botão  $\sqrt{\phantom{a}}$ que serve para confirmar as informações inseridas.

Obs.: Para insumos sempre será a tabela 18 e para medicamentos será tabela 20.

### **4.4 SOLICITAÇÃO OPME**

Para solicitarmos OPME's na guia criada, iremos no botão que fica na parte superior a direita da guia que contém o nome "Guias Anexas". Segue imagem abaixo:

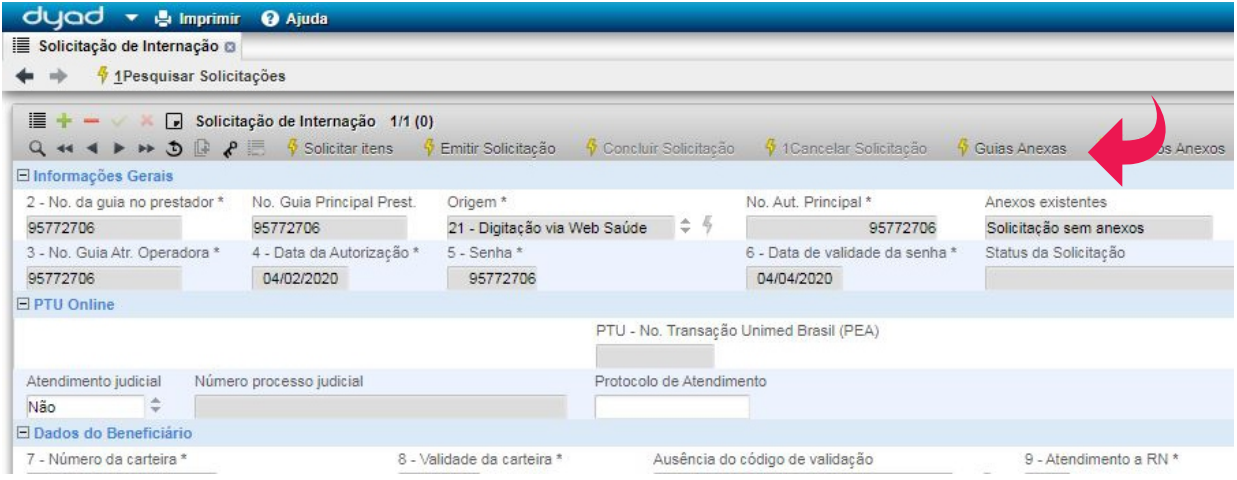

Ao clicar em "Guias Anexas", irá ser mostrado um quadro com 4 opções, do qual iremos selecionar a opção "Anexo OPME".

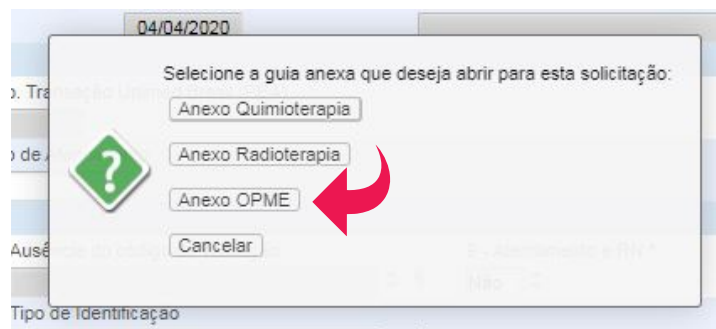

Clicando em "Anexo OPME", iremos ser redirecionados para uma nova janela similar ao cadastro de procedimentos e insumos.

Nesta janela clicaremos no **+** para liberarmos as opções para cadastramento.

Nota-se que ao clicar no **+** algumas opções do cabeçalho irão ser automaticamente criada:

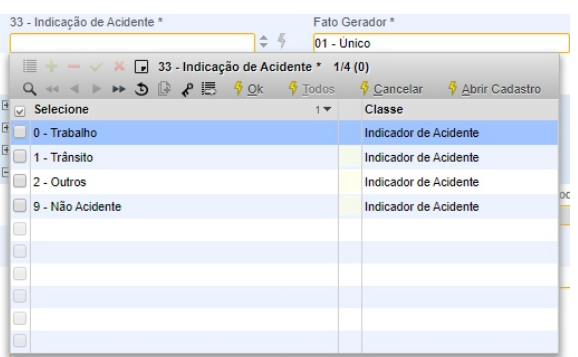

Iremos inserir as informações nos campos solicitados conforme sua obrigatoriedade  $u \not\!\propto\! n$ 

Após inserir as informações clicaremos no botão v para confirmar as informações inseridas.

#### **4.4.1 ITENS DO ANEXO DE OPME**

Neste campo iremos inserir os itens relacionados ao opme solicitado.

Os campos para preenchimento são idênticos aos de procedimentos e insumos.

Segue abaixo a imagem com os campos preenchidos e também suas especificações:

Campo 13 – Tabela: Número da tabela do item solicitado; Campo 14 e 15 – Código do Material, Descrição: Codigo do item ou seu respectivo nome; Atributo: Atributo utilizado no item;

16 – Opção fabricante: Campo relacionado ao orçamento do fabricante;

17 – Quantidade solicitada: Quantidade do item solicitado;

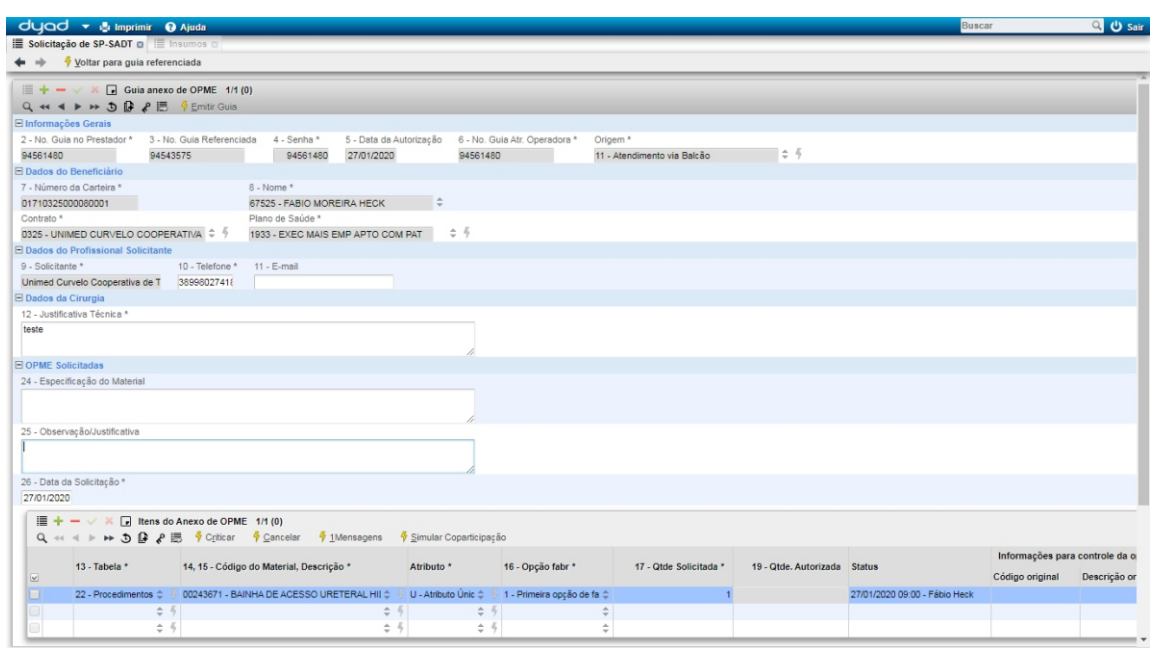

Após inserir as informações clicaremos no botão V para confirmar as informações inseridas.

Em seguida clicaremos na caixinha ao lado da tabela e depois em criticar, para que possamos validar a solicitação feita.

Clicando em criticar irá ser mostrado uma caixinha solicitando a confirmação do nosso pedido, que neste caso, iremos clicar em sim, logo após irá ser mostrado a informação de serviços criticados com êxito:

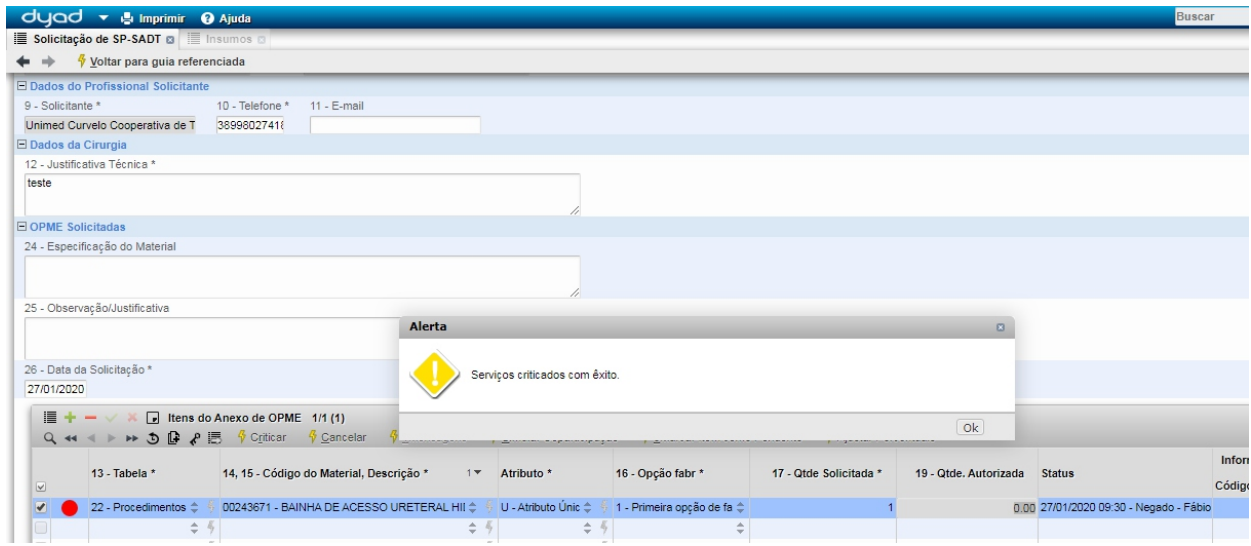

Com a solicitação de OPME finalizada, iremos clicar na opção "Voltar para Guia Referenciada" para retornarmos para a guia principal da solicitação.

#### **EMISSÃO GUIA**

Quando a solicitação for autorizada, deverá ser realizada a impressão da guia no campo "Emitir Solicitação" guia que fica na parte superior:

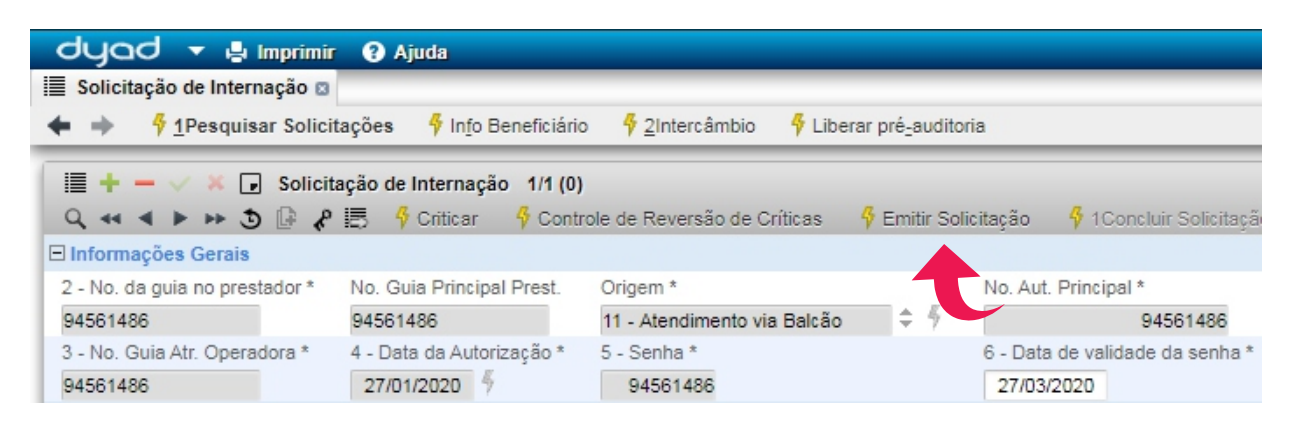

Ao clicar em emitir solicitação irá ser perguntado se desejaremos imprimir os itens pendentes ou negados:

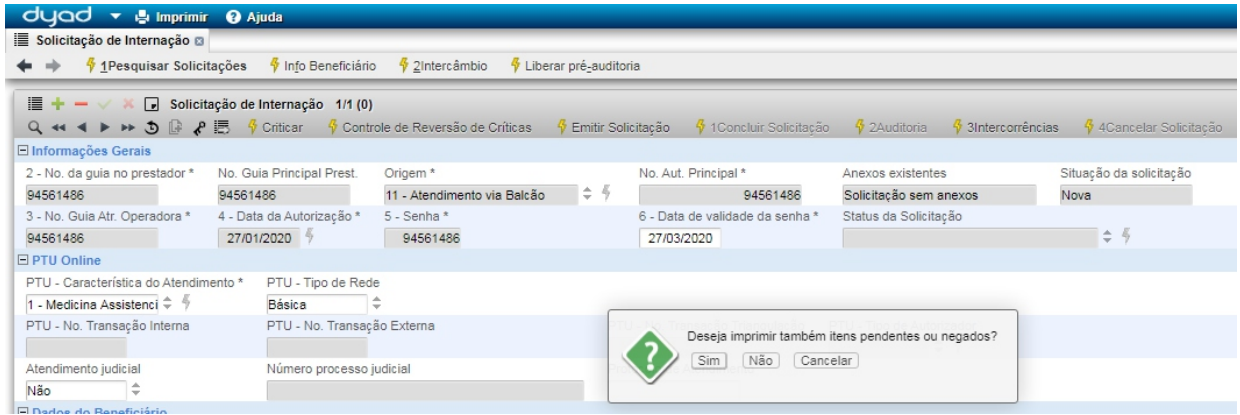

Após selecionar a opção SIM, irá ser mostrado uma nova com a guia para impressão.

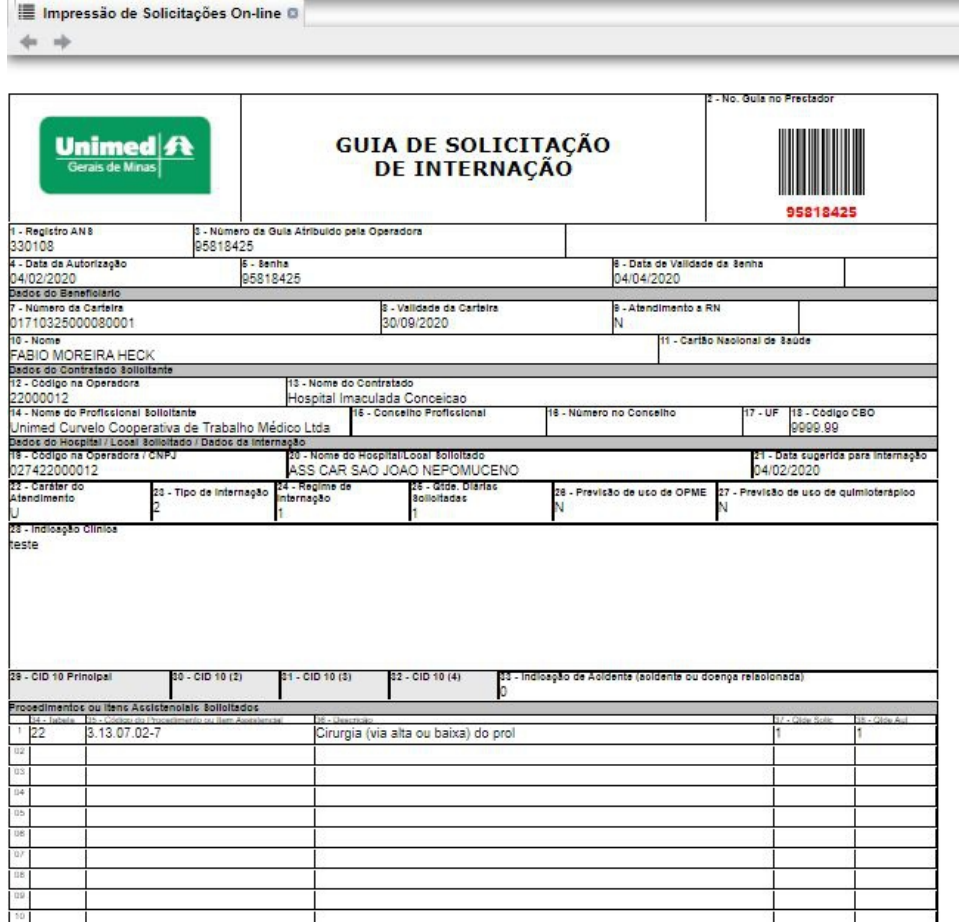

Para imprimimos a guia, iremos clicar na opção "IMPRIMIR" que fica na parte superior da janela do sistema.

## **4.5.1 SOLICITAÇÃO DE INTERNAÇÃO – COMPLEMENTO**

A solicitação de internação relacionado a complemento deverá ser feita somente se for necessário a estadia do cliente por mais de 1 dia desde a sua entrada contendo também a inclusão de procedimentos.

Para realizarmos uma solicitação de complemento iremos nas seguintes opções:

#### **DYAD > WEBSAUDE > CREDENCIADOS > SOLICITAÇÕES > SOLICITAÇÃO DE PRORROGAÇÃO DE INTERNAÇÃO**

A janela de solicitação de prorrogação de internação é a mesma da solicitação de internação, neste caso, iremos clicar em "nova solicitação" para inserirmos as informações:

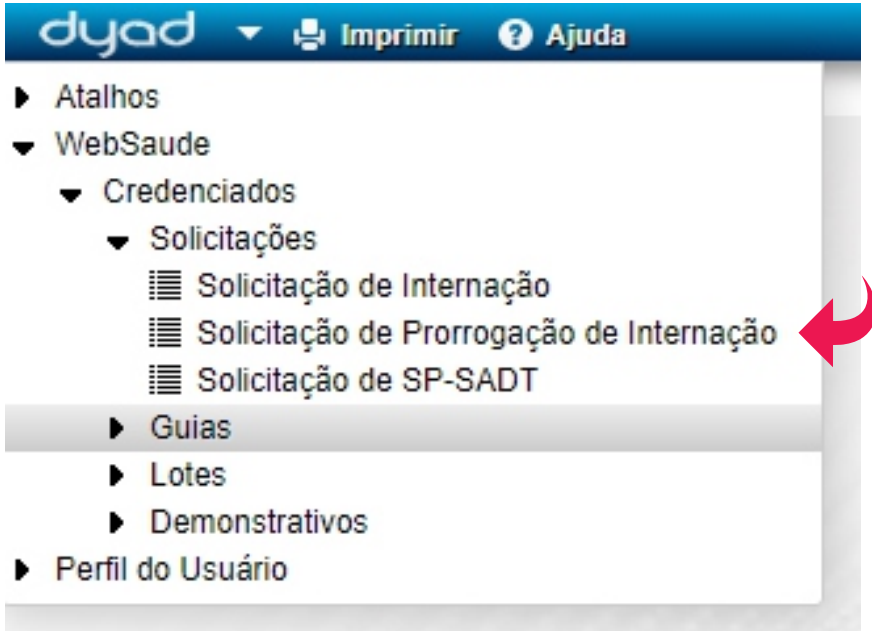

A guia de solicitação é quase a mesma da solicitação de internação, porém, é solicitado

a l g u m a s in formações particulares.

Segue abaixo a guia criada com suas respectivas informações:

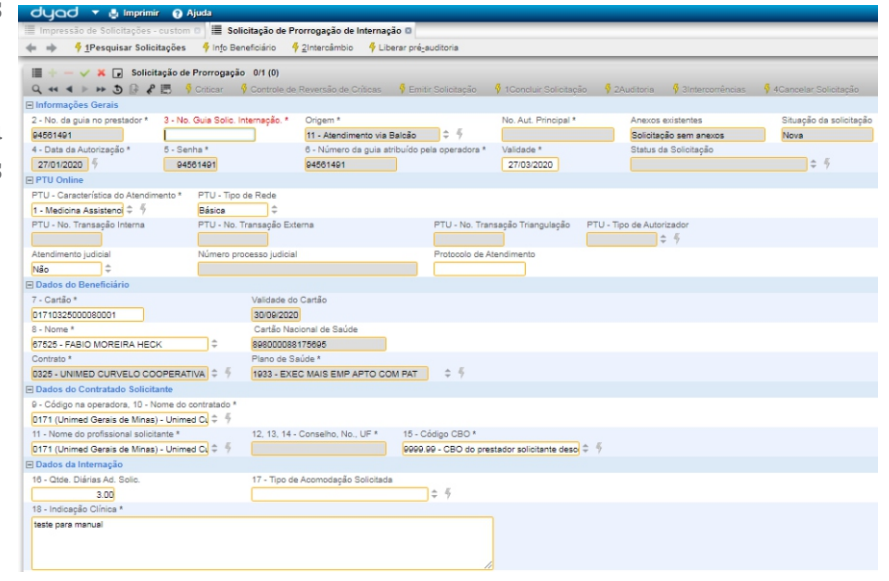

Após clicarmos no **+** , algumas informações do cabeçalho irá ser criado automaticamente, porém, o campo 3 "No. Guia Solic. Internação" irá ser necessário inserirmos o número da guia do primeiro atendimento para a internação, assim, a guia de complemento irá ser vinculada a primeira guia solicitada a Unimed Destino.

Para finalizarmos a guia, iremos inserir as devidas informações conforme visto anteriormente no manual e assim finalizarmos sua solicitação, seja de intercâmbio ou local.

Lembrando, caso seja local, irá ser necessário sua impressão da guia conforme visto no tópico 4.5.

Quando a solicitação ficar pendente é necessário anotar o número da guia gerada para acompanhamento.

#### **4.5.2 ACOMPANHAMENTO DAS GUIAS**

Para acompanharmos as guias iremos no seguinte caminho:

#### **DYAD > WEBSAUDE > SOLICITAÇÕES > SOLICITAÇÃO DE INTERNAÇÃO**

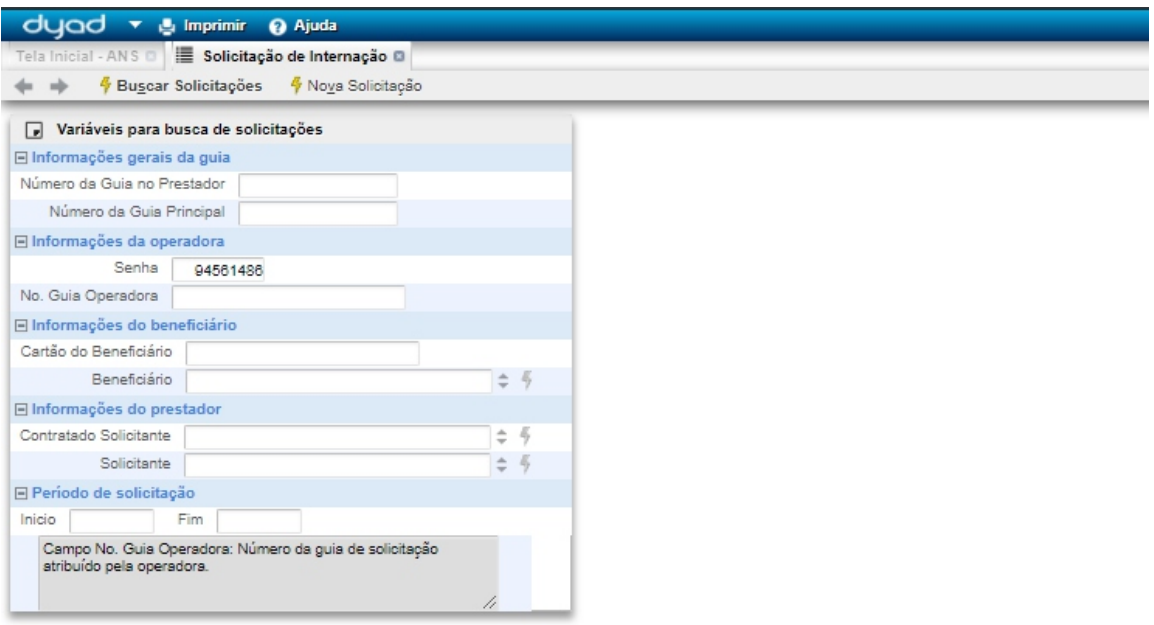

Ajuda: Para realizar solicitações de procedimentos, clique no botão Nova Solicitação. Neste caso, serão desconsiderados os campos preenchidos na grid de filtros.<br>Para buscar solicitações de procedimentos já cadastradas, pr Solicitações: Para maiores informações, consulte o help do processo (clique na área vazia e aperte alt + F1).

Obs.: Neste caso estamos utilizando a senha da última guia criada.

Depois de inserimos a senha no campo "senha", clicaremos em "Buscar Solicitações" para que o sistema possa buscar a guia solicitada. Após alguns segundos o sistema irá retornar com a guia informada e também com seu status atualizado.

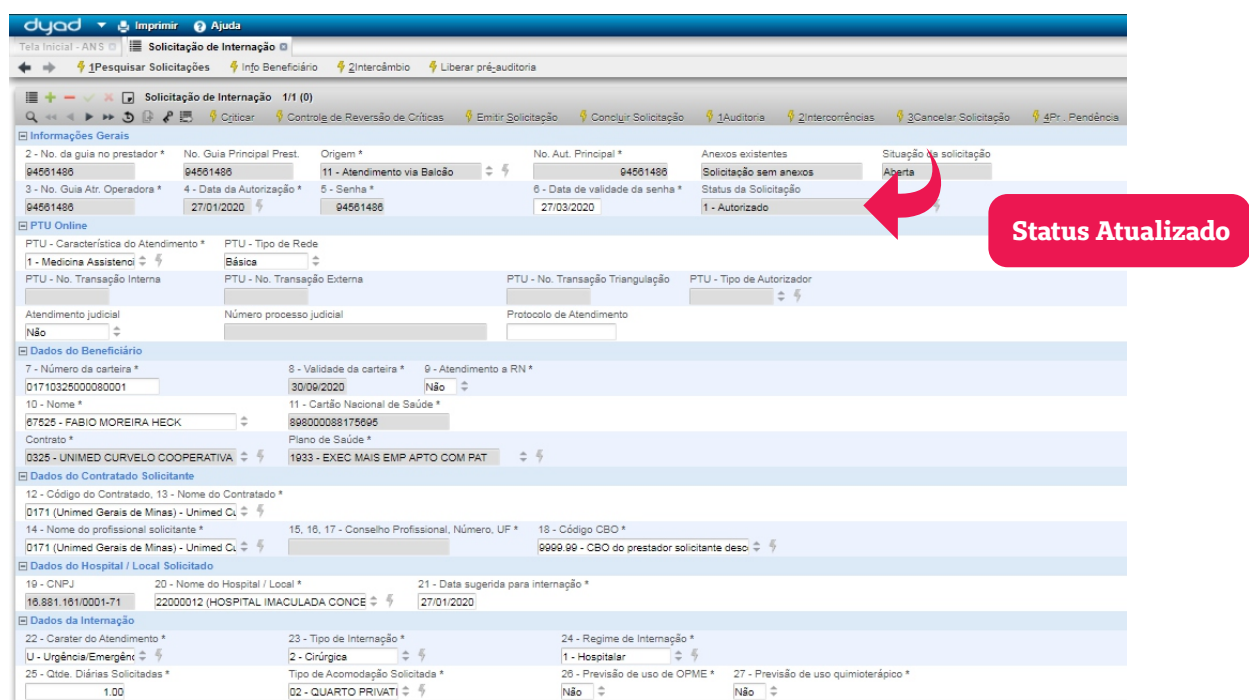

É importante salientar que a busca pelas guias não precisar ser somente com a senha, mas também, pode ser buscada pelo número da carteira do cliente ou nome completo.

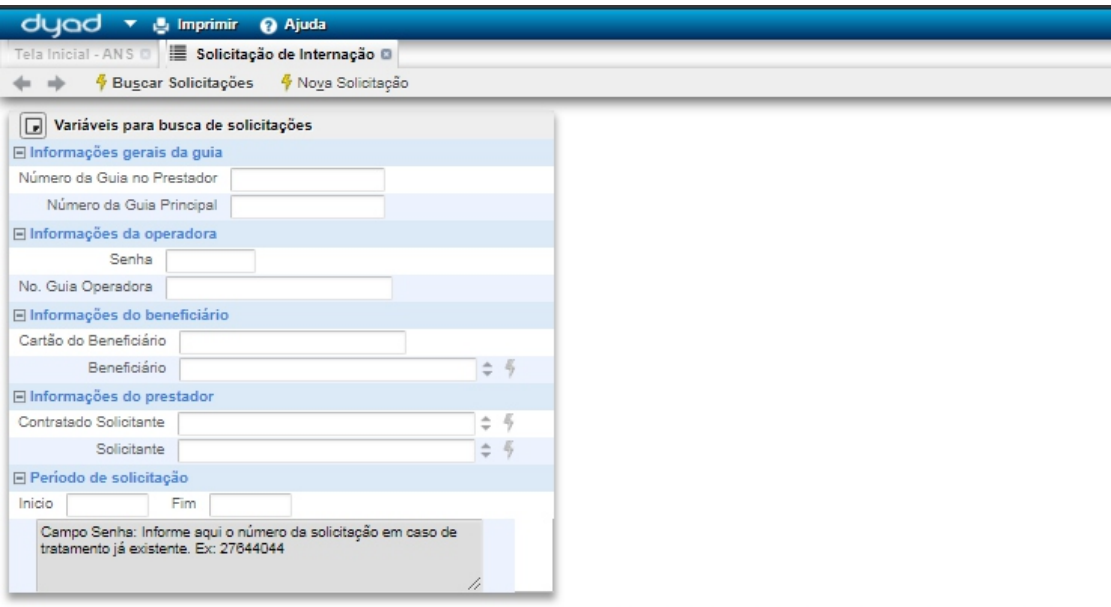

.<br>Ajuda: Para realizar solicitações de procedimentos, clique no botão Nova Solicitação. Neste caso, serão desconsiderados os campos preenchidos na grid de filtros.<br>Para buscar solicitações de procedimentos já cadastradas, Solicitações: Para maiores informações, consulte o help do processo (clique na área vazia e aperte alt + F1).

Porém neste caso, não podemos esquecer de informar a data início do atendimento da guia principal, para que a busca seja feita com mais agilidade.

## **5. INFORMAÇÕES COMPLEMENTARES**

O prestador on-line , deve solicitar autorização para todas as internações de urgência/emergência com 01 (uma) diária de internação, a Unimed deve responder imediatamente à transação "autorizada" ou "negada", conforme previsto na legislação. **ATENÇÃO:** As demais diárias deverão ser solicitadas na transação de complemento.

Nos casos de beneficiário em cumprimento de carência ou cobertura Contratual, a Unimed fica obrigada a responder "autorizada" ou "Negada" automaticamente. Nessas situações, a Unimed não poderá responder com a mensagem "em estudo" e com autorização parcial. Nos casos de negativa por cumprimento de carência, o prestador poderá solicitar um pedido de insistência, justificando a solicitação. Fica assegurada assistência médica em ambiente ambulatorial por até 12 horas a ser paga pela Unimed.

Nos casos de **urgência** decorrentes de "**acidente pessoal**", é assegurada ao beneficiário assistência médica para urgência de forma integral, não podendo a Unimed Origem negar o atendimento por "carência".

**ATENÇÃO:** Se não ficar comprovado que se trata de "acidente pessoal", a Unimed Origem pode negar o atendimento por cumprimento de carência ou falta de cobertura contratual.

Em caso de **urgência decorrente de complicações no processo gestacional e situações de emergência**, conforme Resolução CONSU nº 13/98, o plano de saúde está obrigado a autorizar atendimento de 12 horas em caráter ambulatorial (pronto-socorro) e assegurar remoção para o SUS, caso o beneficiário/a família não opte por custeio em caráter particular.

CONSU nº 13/98. Art. 1° A cobertura dos procedimentos de emergência e urgência de que trata o art.35D1, da Lei nº 9.656/98, que implicar em risco imediato de vida ou de lesões irreparáveis para o paciente, incluindo os resultantes de acidentes pessoais ou de complicações no processo gestacional, deverá reger-se pela garantia da atenção e atuação no sentido da preservação da vida, órgãos e funções, variando, a partir daí, de acordo com a segmentação de cobertura a qual o contrato esteja adscrito.

## *Centro de Resultado de Credenciamento e Qualidade*

*Rua Joaquim Felício, 116 – Centro – Curvelo - MG*

# *(38)* **3729-7248**

**crcq@unimedgm.coop.br**

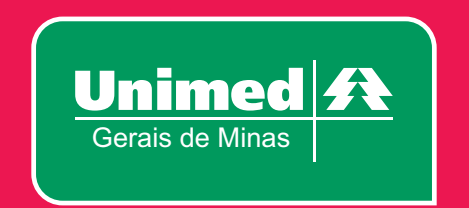